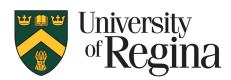

Office of Research Services

# CONVERIS RESEARCH ETHICS MODULE Reviewer Procedures – Version 1.0

## TABLE OF CONTENTS

| TABLE OF CONTENTS                      | 2  |
|----------------------------------------|----|
| INTRODUCTION                           | 3  |
| WORKFLOW                               | 4  |
| GETTING STARTED                        | 6  |
| How to Login to the Converis System    | 6  |
| Dashboard                              | 7  |
| Navigation                             | 8  |
| ONLINE REB APPLICATION FRAMEWORK       | 9  |
| NOTIFICATIONS                          |    |
| SWITCHING TO THE "REVIEWER ROLE"       | 11 |
| LOCATING APPLICATIONS REQUIRING REVIEW | 11 |
| REVIEWING AN REB APPLICATION           |    |
| OPENING AN APPLICATION TO REVIEW       | 16 |
| NAVIGATING THROUGH AN APPLICATION      | 17 |
| UPLOADING A REVIEW SHEET               |    |
| DECLINING A REVIEW                     |    |
| FREQUENTLY ASKED QUESTIONS             |    |

## INTRODUCTION

The research ethics application form and review process will now be completed online via the Converis Research Ethics module. This is designed to allow for greater transparency in the review process and save administrative staff a significant amount of time each year. As the system is web based and mobile device friendly, REB applications can be accessed at any time. The system has the ability to send automatic notifications when a review is requested and reminders of review deadlines. The system overall is much more efficient. REB applications can viewed, reviews uploaded and submitted thought the system.

For any support, questions or to provide feedback, please contact:

Research.Ethics@uregina.ca 306-585-4775

Responses will be received by the end of the next business day.

## WORKFLOW

### The Converis Research Ethics Application follows this workflow:

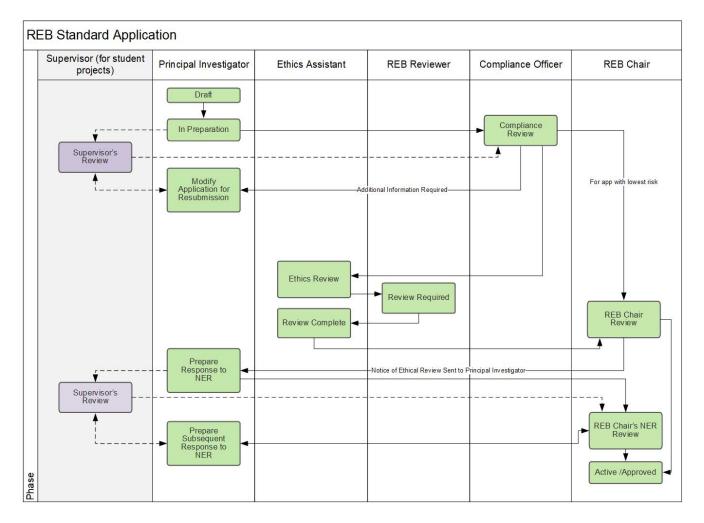

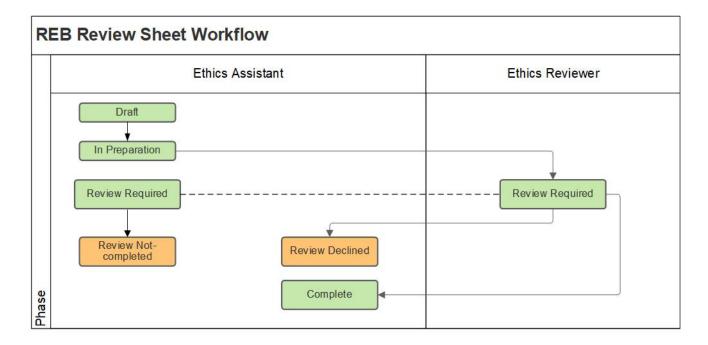

### The Converis Research Ethics Review Sheet follows this workflow:

## **GETTING STARTED**

### How to Login to the Converis System

- Please click here to access <u>Converis</u> or go to <u>https://uregina.converis.clarivate.com/</u>
- Users will be directed to the page below. This is the single sign on page which will require users to log in with Novell credentials.

### University of Regina Authentication Required

| Log In to Access uregina.converis.thomsonreuters.com                                                                                     |  |
|----------------------------------------------------------------------------------------------------|--|
| Your uregina.ca username:                                                                                                    |  |
| Your uregina.ca password:                                                                                                    |  |
| Don't remember login                                                                                                    |  |
| Login                                                                                                    |  |
| In the <b>username</b> box, please enter the uregina.ca username you use to log in for email, URcourses, MicroFocus network client, etc. |  |
| In the <b>password</b> box, please enter your uregina.ca password.                                                                       |  |

If you are experiencing difficulties logging in, please contact the IT Support Centre at 306-585-4685 or email <u>IT.Support@uregina.ca</u>.

• The screen below will then appear. This is a security certificate from Information Services and it will only appear the first time when logging in on a device (or if you cleared your cache). If you login on a different device, you will then see this screen again.

Select the second bullet and then click "Accept"

| The information above would be shared with the service if you proceed. Do you agree to release this information to the service every time you access it? |  |  |  |  |
|----------------------------------------------------------------------------------------------------|--|--|--|--|
| Select an information release consent duration:                                                                                                    |  |  |  |  |
| $\bigcirc$ Ask me again at next login                                                                                                    |  |  |  |  |
| • I agree to send my information this time.                                                                                                    |  |  |  |  |
| • O Ask me again if information to be provided to this service changes                                                                                   |  |  |  |  |
| • I agree that the same information will be sent automatically to this service in the future.                                                            |  |  |  |  |
| $\bigcirc$ Do not ask me again                                                                                                    |  |  |  |  |
| • I agree that <b>all</b> of my information will be released to <b>any</b> service.                                                                      |  |  |  |  |
| This setting can be revoked at any time with the checkbox on the login page.                                                                             |  |  |  |  |
| Reject Accept                                                                                                    |  |  |  |  |

### Dashboard

Once logged in, users are taken to the Dashboard, which contains basic information about the user, their role, an "inbox" of items requiring attention, menu items that can be clicked on to view records the user has access to, and the ability to create new content.

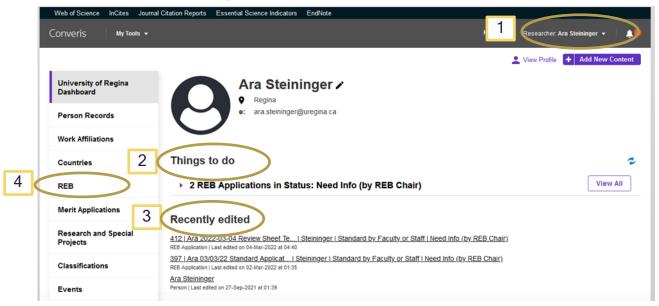

#### 1. Role:

 The user's role is indicated in the top right corner. All academic staff members will have a "Researcher" role by default. As an REB reviewer you have been assigned a "Reviewer" role. You will need to select the Reviewer role to view applications assigned to you as a reviewer.

### 2. "Things to do"

• This will provide an at-a-glance space that will link to REB Applications that require review.

### 3. "Recently Edited"

• REB applications that are currently being worked on will be found here. There will be a time and date stamp of when the application was last edited.

### 4. "REB Application"

• This brings up a list of all of the REB Applications that require a review

### 5. "REB Review Sheets"

• This brings up a list of all the review sheets assigned to a reviewer. You can view past review sheets that you have submitted here.

## **Navigation**

- Select "Cancel" to leave the page without saving your changes.
- Select "Save" to save your changes and stay on the page, do this frequently to prevent changes from being lost.
- Select "Save and Close" to leave the page and save any changes.

| Cancel | Save | Save & close |
|--------|------|--------------|

- "Save and Close" allows you to change the state of the application. For example, when the review has been uploaded and is ready to be submitted.
- Navigate by clicking on the tabs at the top or the ellipses "..." to navigate to a specific section of the application.

| orm Part 1 * · | F   | orm Part 2 | Declaration | Review       | •••      |
|----------------|-----|------------|-------------|--------------|----------|
| nternal ID     |     | Appro      | val Date    | Renewal Date | ^ Top    |
| 531            |     |            |             |              | COA      |
|                | 3/8 |            |             |              | Funding  |
| fitle *        |     |            |             |              | Overview |

• Move to the next tab by clicking on the arrow at the bottom of your current tab

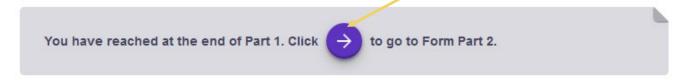

## **Online REB Application Framework**

| 2      |
|--------|
|        |
|        |
| //     |
| 0/1024 |
|        |
|        |
|        |
|        |
|        |
|        |

### 1. "Form Part 1" tab

- REB Applications details are filled in here including Title, PI, Supervisor, Funding, Overview, Methodology, Compensation, Confidentiality and Risks.
- Only the Principal Investigator and Primary Contact are able to enter information on this page.
- Once the REB Application has been submitted, the Researcher/Primary Contact are not able to make any changes to this page.
- 2. "Form Part 2" tab
  - REB Applications details are filled in here including Use of Internet, Indigenous Research, Community Based Research, Recruitment, Consent, and Data Security.
  - Only the Principal Investigator and Primary Contact are able to enter information on this page.
  - Once the REB Application has been submitted, the Researcher/Primary Contact are not able to make any changes to this page.
- 3. "Declaration" tab
  - REB Applications details are filled in here including UofR Personnel, External Personnel, Conflict of Interest Declaration, Declaration by Principal Investigator (and Supervisor), and Comments by Supervisor.
  - Only the Principal Investigator and Primary Contact are able to enter information on this page. The supervisor will have access to their declaration.
- 4. "Review" tab

- REB Application details related to the review process are filled in here including Comments by Compliance Officer, Risk, Notice of Ethical Review(s) (NER) and the Response(s) to the Notice of Ethical Review(s).
- 2. The Reviewers and REB Chair will upload their reviews and the NER(s).
- 3. The Principal Investigator and Primary Contact will not be able to view the individual reviewer's comments, only the combined Notice of Ethical Review.
- 4. Once the REB Application has been approved, the Researcher/Primary Contact are not able to make any changes to this page.

## Notifications

- There are notifications <u>within</u> the Converis System that will only be seen when logged into the system.
  - These notifications can be accessed by clicking on the bell icon on the top right corner of the Dashboard, or by clicking on "Notifications" on the menu found at left.

| niversity of Regina Dashboard > Not |                                                                                                 |                                                            |                          |
|-------------------------------------|-------------------------------------------------------------------------------------------------|------------------------------------------------------------|--------------------------|
| University of Regina<br>Dashboard   | Notifications (318)                                                                             | Annual Performance R<br>change<br>10-Mar-2021 Priority: NO |                          |
| Person Records                      | View View Notification type                                                                     | AIF Submission confirm                                     |                          |
| Human Ethics<br>Applications        |                                                                                                 | Annual Performance R                                       |                          |
| Annual Performance<br>Reviews       | Select / Deselect all Mark as Read Mark as Unread Delete                                        | 22-Feb-2021 Priority: NORMAL                               |                          |
| Publication Management              | Annual Performance Review status change From: SVSTEM   Category: INFORMATION   Priority: NORMAL | and 304 more                                               | View All                 |
| Research and Special<br>Projects    |                                                                                                 |                                                            | 06:39                    |
| Tasks                               | AIF Submission confirmation<br>From: SYSTEM   Category: INFORMATION   Priority: LOW             |                                                            | 09-<br>Mar-2021<br>10:11 |
|                                     |                                                                                                 |                                                            |                          |

- Email notifications are sent automatically from the Converis system.
  - Reviewers will receive email notifications when an REB Application has been assigned to them for review. There are also reminder emails that will follow if the review has not been submitted.
  - These notifications will be sent from the email address <u>research.ethics@uregina.ca</u>.

#### System generated email messages

| Recipient                                  | Message                                    |
|--------------------------------------------|--------------------------------------------|
| Reviewer                                   | REB Application requires review in 14 days |
| Reviewer                                   | REB application requires review in 7 days  |
| Reviewer                                   | REB application requires review today      |
| Reviewer, Compliance Officer, Ethics Asst. | Assigned Review was not submitted          |
| Ethics Assistant                           | Review was submitted by a reviewer         |
| Ethics Assistant                           | Review was declined by a reviewer          |

## Switching to the "Reviewer Role"

Every Converis user is assigned a "Researcher Role" as default. In this role you can create, submit and view your own REB applications. To conduct reviews of REB applications as a reviewer you will need to switch to the "Reviewer Role".

- From the Dashboard, click on the seside your name at the top right
  - o Click on "Switch Role"
  - o Click on "Ethics Reviewer: Name"

| Web of Science InCites Journ | al Citation Reports Essential Science Indicators EndNote | Q Search Help -               | REB Ethics Assistant 2470   Research Offic.                    |                                                             |
|------------------------------|----------------------------------------------------------|-------------------------------|----------------------------------------------------------------|-------------------------------------------------------------|
|                              |                                                          |                               | Switch Role                                                    | Researcher: Ara Steininger                                  |
| University of Regina         |                                                          |                               | My Settings                                                    | REB Compliance Officer: 2470  <br>Research Office (Research |
| Dashboard                    |                                                          |                               | 🗙 Logout                                                       | Services)                                                   |
| Person Records               | 0                                                        |                               |                                                                | REB Ethics Assistant: 2470  <br>Research Office (Research   |
| REB                          |                                                          |                               |                                                                | Services)                                                   |
| Notifications                | Things to do                                             |                               | Research Office: 2470   Research<br>Office (Research Services) |                                                             |
| Statistics                   | 6 REB Review Sheets in Status: In Preparati              | ets in Status: In Preparation |                                                                | Finance: 2470   Research Office<br>(Research Services)      |
|                              | ▶ 11 REB Applications in Status: Ethics Review           |                               |                                                                | REB Chair: Ara Steininger                                   |
|                              | Recently edited                                          |                               |                                                                | Ethics Reviewer: Ara Steininger                             |

## Locating Applications Requiring Review

From the Dashboard you can see a list of REB applications requiring review.

You can locate the applications requiring review in three ways.

### **Option 1 (Preferred)**

- On the left hand side Click on "REB" and "REB Application" to see the full list of applications with reviews pending.
- o Click on "View/Edit" for the application you wish to review.

| Web of Science In              | Cites Journal Citation Reports Essential Scient | e Indicators EndNote                                                                                            |        |                                       |
|--------------------------------|-------------------------------------------------|----------------------------------------------------------------------------------------------------|--------|---------------------------------------|
| Converis                       | My Tools 🔻                                      |                                                                                                    | Help 👻 | Ethics Reviewer: Ara Steininger 👻 🕴 🌲 |
| University of Regina D         | shboard > REB Application                       |                                                                                                    |        |                                       |
| University of Reg<br>Dashboard | ina REB Applicatio                              | on (2)                                                                                                    |        |                                       |
| Person Records                 | Filter Export - not in service                  | Report Deduplicate                                                                                              |        |                                       |
| REB                            | Select / Deselect all                           | Updated on                                                                                                    | ~ 4    | 2 10   50   100   4 € 1 of 1 ▶ ▶      |
| REB Applicatio                 |                                                 |                                                                                                    |        |                                       |
| <b>REB Review St</b>           | eets Ara Steininger                             | C 800 - Reviewer Manual Test Application     Ara Steininger     Ara Steininger     Standard by Faculty or Staff |        |                                       |
| Notifications                  | View/Edit                                       |                                                                                                    |        |                                       |

### Option 2

• On the left hand side Click on "REB" and "REB Review Sheet" to see the full list of review sheets assigned to you. This will include both those pending and those marked complete.

|  | University of Regina<br>Dashboard | REB Review Sheets (12)                                                                                      |
|--|-----------------------------------|----------------------------------------------------------------------------------------------------|
|  | Person Records                    | Filter Export - not in Report Deduplicate                                                                   |
|  | REB                               | Select / Deselect all         Updated on         ✓         ✓         10   50   100           4 ≤ 1 of 2 ▶ ) |
|  | REB Application                   |                                                                                                    |
|  | REB Review Sheets                 | Reviewsheet# : 108     Application : 680 - Reviewer Manual Test Application     Steininger Ara              |
|  | Notifications                     | View/Edit                                                                                                   |

- Click on "View/Edit" for the application you wish to review. This will take you to the Review sheet.
- If you click on the Hyperlink title instead of "View/Edit" you will get the following error. Click the back arrow on your browser or the breadcrumb at the top left to return to the list.

| web of Science Incites Jour        | mai Citation Reports Essential Science indicators Endivers |                                              |
|------------------------------------|------------------------------------------------------------|----------------------------------------------|
| Converis My Tools 🔻                |                                                            | Help 👻 Ethics Reviewer: Ara Steininger 🔹 🌲 🌲 |
| University of Regina Dashboard > R | REB Review Sheets > Browse 108   Reviewer Manual Test A    | 过 Create PDF 🎤 Edit                          |
| University of Regina<br>Dashboard  | Template for type does not exist                           |                                              |

| Internal ID | <u>(</u>         | Due Date *  |      | Past Due Date * |      |
|-------------|------------------|-------------|------|-----------------|------|
| 108         |                  | 19-Aug-2022 | 181  | 02-Sep-2022     | 17 d |
|             | 3/8              | N           |      |                 |      |
|             |                  |             |      |                 |      |
| REB App     | lication         |             |      |                 |      |
|             |                  |             |      |                 |      |
| Auto-filled | i on save.       |             |      |                 |      |
| Auto-filled | f on save. Title |             | Туре |                 |      |

○ Click on the ✓ on the right under "REB Application" to view the contents of the application.

### **Option 3**

SteiningerAra

(Research Office )

Review

> When you login or change your roll, you will be taken to the dashboard 0

Ethics Committee

| University of Regina<br>Dashboard | Ara Steininger >                                                 |
|-----------------------------------|------------------------------------------------------------------|
| Person Records                    | e: ara.steininger@uregina.ca                                     |
| REB                               |                                                                  |
| Notifications                     | Things to do                                                     |
| Statistics                        | 5 REB Review Sheets in Status: Review Required View All View All |

Under "Things to do" click on "View All" to show the Review Sheets awaiting your review 0

## **REB Review Sheets (5)**

| Filter Export - not in Report                                                                              | Deduplicate   |     |   |                               |
|----------------------------------------------------------------------------------------------------|---------------|-----|---|-------------------------------|
| Select / Deselect all                                                                                      | Updated on    | ~ • | ¢ | 10   50   100 [4 ≼ 1 of 1 ) ) |
| <ul> <li>Reviewsheet# : 108</li> <li>Application : 680 - Reviewer Manual Tes<br/>Steininger Ara</li> </ul> | t Application |     |   | 🏴 Review Require              |
| View/Edit                                                                                                  |               |     |   |                               |

1

 Click on "View/Edit" for the application you wish to review. This will take you to the Review Sheet.

| Internal ID         | )                 | Due Date *                           |          | Past Due Date *       |   |
|---------------------|-------------------|--------------------------------------|----------|-----------------------|---|
| 108                 |                   | 19-Aug-2022                          | 100      | 02-Sep-2022           |   |
|                     | 3/8               |                                      |          |                       |   |
|                     |                   |                                      |          |                       |   |
| REB App             | plication         |                                      |          |                       |   |
| Auto-filled         | d on save.        |                                      |          |                       |   |
|                     |                   |                                      | Tuna     |                       |   |
| ld                  | Title             |                                      | Туре     |                       |   |
|                     | Reviewer Manual 1 | Test Application                     |          | by Faculty or Staff   | 1 |
|                     |                   | Test Application                     |          | I by Faculty or Staff | 1 |
| Id<br>680<br>Review | Reviewer Manual 7 | Test Application                     |          | I by Faculty or Staff | 1 |
| 680                 | Reviewer Manual 7 | Test Application Member of committee | Standard | t by Faculty or Staff | 1 |

• Click on the pencil icon on the right under "REB Application" to view the contents of the application.

### Option 4 (PDF)

• Click on the Hyperlink title to see the application questions and responses. Links to any uploaded documents (appendices) will be included.

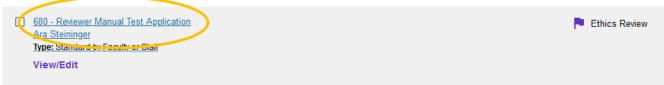

| University of Regina Dashboard > REE | B Application > Browse 680   Reviewer Manual Test A                                                                                                    | 🛃 Create PDF 🅜 Edit |
|--------------------------------------|----------------------------------------------------------------------------------------------------|---------------------|
| University of Regina<br>Dashboard    | Reviewer Manual Test Application                                                                                                    | 1 T                 |
| Person Records                       | Updated on: August 22, 2022<br>Approval Date:                                                                                                    |                     |
| REB                                  | Renewal Date:                                                                                                    |                     |
| REB Application                      | Principal Investigator:<br>Ara Steininger                                                                                                    |                     |
| REB Review Sheets                    | Primary Contact Person for Correspondence (if not same as PI):                                                                                                    |                     |
| Notifications                        | Certificate of approval                                                                                                    |                     |
| Statistics                           | Please be advised that approvals may need to be sought if you are collecting data from schools, within health regions and may be required from other organizations, agencies, or community groups. |                     |
|                                      | Will you be contacting potential participants or collecting data from any such organizations?<br>No                                                                                                |                     |
|                                      | If yes, provide certificate or letter of support/approval                                                                                                    |                     |

### Funding Detail

Has this project received funding? No

Click on Create PDF on the top right to create a PDF of the entire application. •

## **REVIEWING AN REB APPLICATION**

There are several ways to access an application to review. Accessing the review sheet in the manner described below ensures that both the review sheet AND the application are saved. **Failing to save both could result in the application remaining in the "review required" state delaying the review process.** If you have submitted a review and continue to receive outstanding review reminder emails, this could be the issue. Please contact <u>Research.Ethics@uregina.ca</u> for assistance if this occurs.

### **Opening an Application to Review**

- On the left hand side Click on "REB" and "REB Application" to see the full list of applications with reviews pending.
- Click on "View/Edit" for the application you wish to review.

| Converis My Tools •               |                                                                                                |             | Help 🔻     | Ethics Reviewer: Ara Ste | ininger 🔻   🔔          |
|-----------------------------------|------------------------------------------------------------------------------------------------|-------------|------------|--------------------------|------------------------|
| University of Regina<br>Dashboard | REB Application (2)                                                                            |             |            |                          |                        |
| Person Records                    | Filter Export - not in Report                                                                  | Deduplicate |            |                          |                        |
| REB                               | Select / Deselect all                                                                          | Updated on  | ~ <b>v</b> | 10   50   100            | <b> 4 4</b> 1 of 1 ▶ ▶ |
| REB Application                   |                                                                                                |             |            |                          |                        |
| <b>REB Review Sheets</b>          | 680 - Reviewer Manual Test Application<br>Ara Steininger<br>Type: Standard by Faculty or Staff |             |            |                          | Ethics Review          |
| Notifications                     | View/Edit                                                                                      |             |            |                          |                        |

## Navigating Through an Application

| nternal ID                                   |            | Approval Date |           | Review *        |       |      |
|----------------------------------------------|------------|---------------|-----------|-----------------|-------|------|
| 680                                          |            |               |           | Office Use Only |       |      |
|                                              | 3/8        |               |           |                 |       |      |
| ïtle *                                       |            |               |           |                 |       |      |
|                                              |            |               |           |                 |       |      |
| Reviewer Manual Test A                       | polication |               |           |                 |       |      |
| Reviewer Manual Test A                       | pplication |               |           |                 |       |      |
| Reviewer Manual Test A                       | pplication |               |           |                 |       |      |
| Reviewer Manual Test A                       | pplication |               |           |                 |       | 32/1 |
| Reviewer Manual Test A                       | pplication |               |           |                 |       |      |
|                                              |            |               |           |                 |       |      |
| Reviewer Manual Test A                       | pplication |               |           |                 |       |      |
| eviewer Manual Test A<br>incipal Investigato |            |               |           |                 |       |      |
|                                              |            |               | Job Title |                 | Phone | 32/  |

There are 4 tabs that will require review "Form Part 1", "Form Part 2", "Declaration" and the "Review" tab (found under "More").

Reviewers can view the application fields and uploaded documents. Reviewers cannot view linked items, such as funding (referred to in Converis as Proposals and Projects) unless they are listed as personnel. Note: If you are listed as a collaborator please decline the review as you would have a conflict of interest.

• To view an uploaded document (e.g. consent forms) click on the document icon on the left

| Upload docur | ents related to consent (consent forms | s, assent forms, consent s | scripts etc) |       |
|--------------|----------------------------------------|----------------------------|--------------|-------|
|              | File Name                              | Size                       | Description  |       |
| W            | Consent Form.docx                      | 11 KB                      |              |       |
|              |                                        |                            | c            | V1024 |

• Select the software you would like to open the document with and "ok"

| You have chosen to open:         Image: Consent+Form.docx         which is: Microsoft Word 97 - 2003 Document (11.1 KB)         from: https://uregina-test.converis.clarivate.com         Data Security and         What should Firefox do with this file?         Image: Open with         Word (desktop) (default)         Yes         Image: Open with         Image: Open with | no, ensure that the  | Opening Consent+                           | Form.docx                                                             |             | × |        |
|----------------------------------------------------------------------------------------------------|----------------------|--------------------------------------------|-----------------------------------------------------------------------|-------------|---|--------|
| Data Security and <ul> <li>Open with</li> <li>Word (desktop) (default)</li> <li>Yes</li> <li>Save File</li> </ul>                                                                                                    | Upload documents r   | Consent+Fo<br>which is: Mi<br>from: https: | rm.docx<br>crosoft Word 97 - 2003 Doc<br>//uregina-test.converis.clar |             |   | 0/1024 |
| Vill there be a key li<br>Yes                                                                                                    | Data Security and    | -                                          |                                                                       |             |   |        |
| f yes, how will it be Do this <u>a</u> utomatically for files like this from now on.                                                                                                    |                      |                                            | Word (desktop) (default)                                              |             |   |        |
|                                                                                                    | fyes, how will it be | Do this <u>a</u> uto                       | omatically for files like this f                                      | rom now on. |   |        |

• Navigate by clicking on the tabs at the top of the page, or the ellipses "..." to view to a specific section of the application.

| Form Part 1 * | For | rm Part 2 Declaration | Review       |          |
|---------------|-----|-----------------------|--------------|----------|
|               |     |                       |              | ^ Тор    |
| Internal ID   |     | Approval Date         | Renewal Date | COA      |
| 531           |     |                       |              |          |
|               | 3/8 |                       |              | Funding  |
| Title *       |     |                       |              | Overview |

- Use the scroll bar on the right, keyboard arrows, or the tab button on your keyboard to move through the different fields.
- When the end of the first tab is reached, navigate to the second tab in several ways.

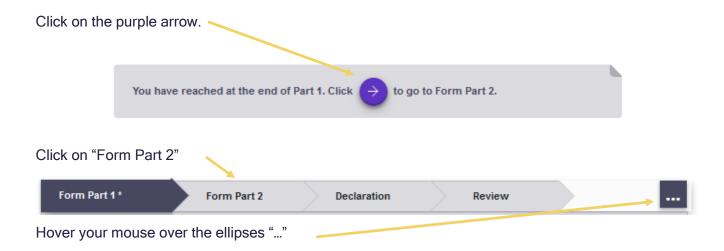

| Form Part 2  | Declaration | Review        |                            |                            |                            |
|--------------|-------------|---------------|----------------------------|----------------------------|----------------------------|
|              |             |               |                            |                            | ^ Top                      |
| App          |             | Renewal Date  | 1.000                      |                            | COA                        |
| 0/8          | 111.1       |               | 100.0                      |                            | Funding                    |
|              |             |               |                            | _                          | Overview                   |
|              |             |               |                            |                            | Compensation               |
|              |             |               |                            | 12/10                      | Deception                  |
| or*          |             |               |                            | _                          | Confidentiality            |
|              | Int. Title  |               | Phone                      |                            | Risk and Benefit           |
| Organisation | Job Title   |               |                            |                            |                            |
|              | App         | Approval Date | Approval Date Renewal Date | Approval Date Renewal Date | Approval Date Renewal Date |

Click on "Form Part 2"

- To make notes or draft a review use your preferred editing software (e.g. word). Reviewers
  will upload their review as a separate document, enabling reviewers to draft this while
  reviewing the application on the Converis Platform.
- Please use the template at: provide link...to submit your review.
- Converis supports uploading the following file types: doc, ppt, xls, docx, pptx, xlsx, pdf, ps, rtf, txt, png, jpg, jpeg.

You have reached at the end of Part 2. Click  $(\rightarrow)$ 

to go to Declaration.

- Click on the purple arrow to proceed to the declaration tab.
- Click on the "More" tab and select "Review" to locate the Review Sheet.

University of Regina Dashboard > REB Review Sheets > Edit 108 | Reviewer Manual Test Applicat ... > Edit 680 | Reviewer Manual Test Applicat ...

| University of Regina<br>Dashboard | 680   Reviewer Manual Test Applicati   Steininger   Standard by Faculty or<br>Staff   Ethics Review |               |               |                 |  |  |  |
|-----------------------------------|----------------------------------------------------------------------------------------------------|---------------|---------------|-----------------|--|--|--|
| Person Records                    | Ethics Review                                                                                       |               |               |                 |  |  |  |
| REB                               | Form Part 1 *                                                                                       | Form Part 2 * | Declaration * | More * 🔺        |  |  |  |
| REB Application                   |                                                                                                    |               |               | Review *        |  |  |  |
| <b>REB Review Sheets</b>          | UofR Project Person                                                                                 | nel           |               | Office Use Only |  |  |  |
| Notifications                     |                                                                                                    |               |               |                 |  |  |  |

## Uploading a Review

Reviewer comments are uploaded using a Review Sheet, accessed from the "Review" tab. Each reviewer has their own Review Sheet and reviewers are not able to view other reviewer's Review Sheets. The Principal Investigator and personnel listed in the application are not able to view the Review Sheets, or see the names of the reviewers.

| Each revi | ewer needs to put comments in hi | is/her review sheet. |                 |  |
|-----------|----------------------------------|----------------------|-----------------|--|
| ld        | Reviewer                         | Due on               | Status          |  |
| 108       | Steininger, Ara                  | 19-Aug-2022          | Review Required |  |
| 112       | Gray, Sally                      | 24-Aug-2022          | Review Required |  |

• To open the review sheet, click on the pencil icon to the right of your name

| University of Regina<br>Dashboard | Review Req                           |                      | ſest Applicati   Review |         |                              |   |  |
|-----------------------------------|--------------------------------------|----------------------|-------------------------|---------|------------------------------|---|--|
| Person Records                    | Review                               | Sheet *              |                         |         |                              |   |  |
| REB                               |                                      |                      |                         |         |                              |   |  |
|                                   | Internal II                          | 0                    | Due Date *              |         | Past Due Date *              |   |  |
| REB Application                   | 108                                  |                      | 19-Aug-2022             |         | 02-Sep-2022                  |   |  |
| REB Review Sheets                 |                                      | 3/8                  |                         |         |                              |   |  |
| Notifications                     | REB Ap                               | plication            |                         |         |                              |   |  |
| Statistics                        | Auto-fille                           | d on save.           |                         |         |                              |   |  |
| Statistics                        | Id                                   | Title                |                         | Туре    |                              | 0 |  |
|                                   | 680 Reviewer Manual Test Application |                      |                         | Standar | Standard by Faculty or Staff |   |  |
|                                   |                                      |                      |                         |         |                              |   |  |
|                                   | Review                               | er *                 |                         |         |                              |   |  |
|                                   | Name                                 |                      | Member of committee     | Adhoc   | member of committee          |   |  |
|                                   | Steining<br>(Resear                  | erAra<br>rch Office) | Ethics Committee        |         |                              | I |  |
|                                   |                                      |                      |                         |         |                              |   |  |
|                                   | Review                               | er's Comments        |                         |         |                              |   |  |
|                                   | Upload co                            | ommente              |                         |         |                              |   |  |

• Upload your comments on the application by clicking on the folder

| 2 |  |
|---|--|
|   |  |

| Review Sheet *                                                                                                    |                                                                                                    |
|----------------------------------------------------------------------------------------------------|----------------------------------------------------------------------------------------------------|
| Sile Upload<br>$\leftarrow \rightarrow \lor \uparrow \blacksquare$ « Manu > Manual Dum                              | ✓ U P Search Manual Dummy Docs                                                                                                    |
| Organize 🔻 New folder                                                                                               |                                                                                                    |
| <ul> <li>Manuals</li> <li>Review Sheet</li> <li>OneDrive - Personal</li> <li>This PC</li> <li>3D Objects</li> </ul> | Name     Image: Name       Image: Net interpolitie 2       Image: Net interpolitie 2       Image: Net interior 2       Image: Net interior 2 </td |
| File name:                                                                                                    | All Files       Open       Cancel                                                                                                    |
| Reviewer's Comments                                                                                                 |                                                                                                    |
| Upload comments.                                                                                                    |                                                                                                    |

• Select the document you wish to upload and click on "Open"

| Reviewer's  | s Comments             |            |             |         |
|-------------|------------------------|------------|-------------|---------|
| Upload comn | nents.                 |            |             |         |
|             | File Name              | Created on | Description |         |
| W           | Reviewer Comments.docx |            | 0/1024      | <b></b> |
|             |                        |            |             |         |

- If you upload the wrong document click on the i to delete and then upload the correct document.
- Enter a description for the file following the format "Review LastName"

|                | ver's Comments                        |                          |            |                      |                                                          |         |    |
|----------------|---------------------------------------|--------------------------|------------|----------------------|----------------------------------------------------------|---------|----|
| Upload c       | omments.                              |                          |            |                      |                                                          |         |    |
|                | File Name                             |                          | Created on | Description          |                                                          | ,       |    |
| W              | Reviewer Comments.doc)                | ¢                        |            | Review Steininger    |                                                          | 18/1024 | Ī  |
| 0              | Click on "Done" to s                  | ave the Revie            | ew Sheet   | Bac                  | Set status<br>Enter a comme<br>change (option            |         |    |
| o<br>o<br>This | Select status "Com<br>Click on "Done" |                          |            | ation                | Review Required<br>Review Declined<br>Complete<br>Cancer |         | ne |
| eview Sh       | neets                                 |                          |            |                      |                                                          |         |    |
| ach revie      | wer needs to put comments in his      | /her review sheet.       |            |                      |                                                          |         |    |
|                | Reviewer                              | Due on                   | 5          | Status               |                                                          |         |    |
| 8              | Steininger, Ara                       | 19-Aug-202               |            | Complete             |                                                          | Ĩ       |    |
| 2              | Gray, Sally                           | 24-Aug-202               |            | Review Required      |                                                          |         |    |
| 4<br>5         | Steininger, Ara<br>Steininger, Ara    | 24-Aug-202<br>24-Aug-202 |            | Complete<br>Complete |                                                          |         |    |
|                |                                       | 24 Aug-201               |            | Somplete             |                                                          |         |    |
| ER comm        | onse                                  |                          |            |                      |                                                          |         |    |
| wnload N       | ER comment and upload with resp       | oonse.                   |            |                      |                                                          |         |    |
| evised D       | ocuments                              |                          |            |                      |                                                          |         |    |
|                |                                       |                          |            |                      |                                                          |         |    |

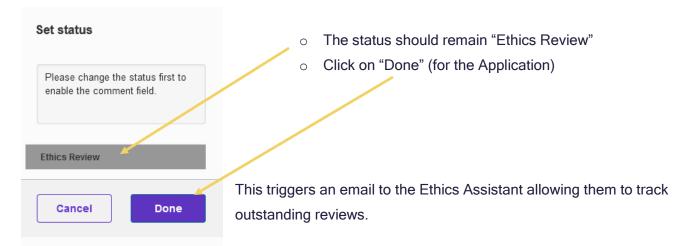

If you get an error message that won't allow you to save and close the application, either wait for a few minutes to try again, or click cancel to go to the main screen. As a follow-up, please email <a href="mailto:research.ethics@uregina.ca">research.ethics@uregina.ca</a> to let the Ethics Assistant know the review is complete, as the auto email won't be generated.

To confirm, check that the REB Application is no longer listed under "Things to do" on the Dashboard.

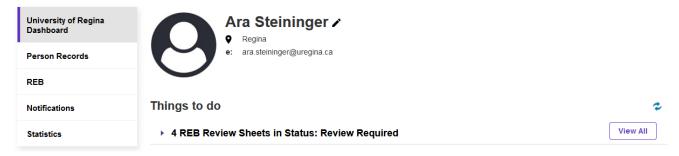

## **Declining a Review**

There are instances where a Reviewer will need to decline a review.

| Review Sheets |                                  |                      |                 |  |  |  |  |
|---------------|----------------------------------|----------------------|-----------------|--|--|--|--|
| Each revi     | iewer needs to put comments in h | is/her review sheet. |                 |  |  |  |  |
| Id            | Reviewer                         | Due on               | Status          |  |  |  |  |
| 108           | Steininger, Ara                  | 19-Aug-2022          | Review Required |  |  |  |  |
| 112           | Gray, Sally                      | 24-Aug-2022          | Review Required |  |  |  |  |

• Click on the pencil icon to open the review sheet

| 110                                                |                        | Due Date *                 | Past Due Date *                       |   |
|----------------------------------------------------|------------------------|----------------------------|---------------------------------------|---|
| 116                                                |                        | 23-Aug-2022                | 24-Aug-2022                           |   |
|                                                    | 3/8                    |                            |                                       |   |
| REB Appl                                           | lication               |                            |                                       |   |
| Auto-filled (                                      |                        |                            |                                       | - |
| ld                                                 | Title                  |                            | Туре                                  |   |
| 680                                                | Reviewer Manual Tes    | st Application             | Standard by Faculty or Staff          | 6 |
| Reviewer                                           | r*                     |                            |                                       |   |
| Name                                               |                        | Member of committee        | Adhoc member of committee             | _ |
| Steininger<br>(Research                            |                        | Ethics Committee           |                                       | 6 |
|                                                    |                        |                            |                                       |   |
|                                                    | r's Comments           |                            |                                       |   |
|                                                    |                        |                            |                                       |   |
|                                                    |                        |                            | Back Done                             |   |
|                                                    |                        |                            |                                       |   |
| •                                                  | Click on "Do           | ne" (for the Review Sheet) |                                       |   |
| status                                             |                        |                            |                                       |   |
|                                                    |                        |                            | Enter a comment                       |   |
|                                                    |                        |                            |                                       |   |
| ım a collal                                        | borator on this projec | .t                         |                                       |   |
| ım a collal                                        | borator on this projec | tl                         |                                       |   |
| ım a collal                                        | borator on this projec | .tl                        |                                       |   |
|                                                    |                        | ιtį                        | • Select the status "Review Declined" |   |
| iew Requi                                          | ired                   | ·t                         | • Select the status "Review Declined" |   |
| am a collal<br>view Requi<br>view Declin<br>nplete | ired                   |                            | • Select the status "Review Declined" |   |

#### **Review Sheets**

| Each revi | ewer needs to put comments in h | is/her review sheet. |                 |   |
|-----------|---------------------------------|----------------------|-----------------|---|
| ld        | Reviewer                        | Due on               | Status          |   |
| 108       | Steininger, Ara                 | 19-Aug-2022          | Complete        | Î |
| 112       | Gray, Sally                     | 24-Aug-2022          | Review Required |   |
| 114       | Steininger, Ara                 | 24-Aug-2022          | Complete        | Î |
| 115       | Steininger, Ara                 | 24-Aug-2022          | Complete        | Î |
| 116       | Steininger, Ara                 | 23-Aug-2022          | Review Declined | Î |

Cancel Save Save & close

### • Click on "Save and Close" (for the Application)

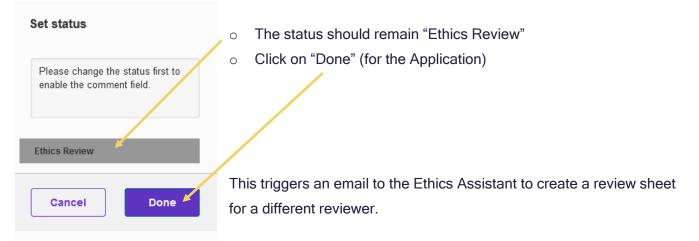

To confirm, check that the REB Application is no longer listed under "Things to do" on your Dashboard.

## **FREQUENTLY ASKED QUESTIONS**

## How do I log into Converis?

• You Log on to Converis using your Novell credentials. More detailed instructions are found here.

## How do I upload a document?

| 👂 File Upload       |                        |                         | ×           |
|---------------------|------------------------|-------------------------|-------------|
| ÷ → * ↑ 至 > T       | his > VOL2 (\\COMPSERV | ✓ ひ Search VOL2 (\\COMP | SERV1) 🔎    |
| Organize 🔻 New fold | ler                    |                         |             |
| 🖌 👳 VOL2 (\\COMPS 🔨 | Name                   | Date modified           | Туре        |
| > Archive           | Archive                | 9/21/10 11:58 AM        | File folder |
| > Class             | Class                  | 4/13/16 1:44 PM         | File folder |
| > HR                |                        | 11/25/19 5:52 AM        | File folder |
| > 📙 library         |                        | 7/15/19 5:10 AM         | File folder |
| > ORP               | ORP                    | 5/09/17 2:37 PM         | File folder |
| > preso2            | preso2                 | 7/16/19 7:27 AM         | File folder |
| > Students          | Students               | 7/17/17 4:58 AM         | File folder |
| VOL1 (\\COMPS 🗸     | <                      |                         | 3           |
|                     | name:                  | ✓ All Files             | ~           |

## What types of files can be uploaded to the system?

- For documents, Converis supports: doc, ppt, xls, docx, pptx, xlsx, pdf, ps, rtf, txt, png, jpg, jpeg.
- For images, Converis supports: png, jpg, jpeg, gif.
- If you wish to upload a video file, such as mp3, we suggest, copying and pasting it into a MS Word document and uploading it that way.

## What is the maximum file size accepted for files uploaded to Converis?

• An individual file may not exceed 200 MB in file size. However, there is no limit to the numbers of files that can be uploaded.